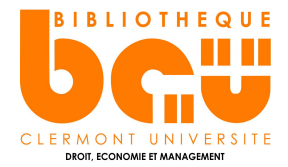

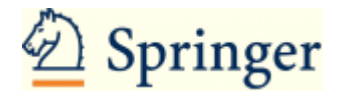

# **En bref**

[Springer Link e](http://bibliotheque.clermont-universite.fr/bases-de-donnees)st une base de données pluridisciplinaire. Elle propose **plus de 800 000 documents** (livres, articles de revues, références …) **en texte intégral, en sciences économiques, sciences sociales, droit et management**. La majorité des documents est en **langue anglaise**.

### **Contenus**

- **90 200 documents en business et management** en texte intégral
- **407 000 documents en sciences sociales** en texte intégral
- **92 700 documents en droit** en texte intégral
- **120 000 documents en économie** en texte intégral
- **113 000 documents en statistiques** en texte intégral

### **Faire une recherche sur Springer Link**

#### **Recherche simple :**

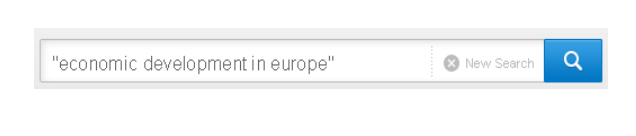

Sort By Relevance ₩

**Entrer les termes de votre recherche** dans la barre de recherche en haut de la page d'accueil puis cliquez sur la loupe pour **lancer la recherche**. Vous pouvez utiliser des guillemets pour rechercher une expression exacte. Ex. : «economic development in Europe ».

Par défaut la recherche s'effectue **dans tous les mots de la notice** et les résultats sont **triés par pertinence** (= « relevance »). Vous avez également la possibilité de trier par année de publication, du plus récent au plus ancien document et inversement (**« Newest First » ou « Oldest First »**) ou sur une période définie (**« Date Published »**).

Une fois la liste des résultats affichée, vous pouvez utiliser les filtres de la colonne à gauche de l'écran pour trier par **type de document/ « Content type »** (livres, thèses, périodiques …), par **discipline et/ou sous-discipline**, par **titre de revue/ « Published In »**, et par **langue de publication/ « language »**.

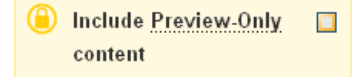

Pour afficher uniquement les résultats disposant du texte intégral, décochez l'option **« Include Preview-Only content »**.

# **Recherche avancée :**

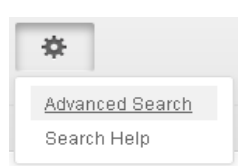

Cliquez sur le rouage à côté de la barre de recherche puis sur **« Advanced Search »** dans le menu en haut de la page d'accueil. Entrez les termes de votre recherche dans les différents encarts en fonction des combinaisons que vous souhaitez réaliser. Les opérateurs booléens sont ici induits par les expressions suivantes : **« with all » = ET ; « with at least » = OU ; « without » = SAUF.**

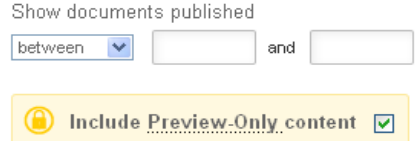

Précisez la période de publication qui vous intéresse dans la partie **« Show documents published between »**. Pour afficher uniquement les documents avec texte intégral, **décochez** l'option **« Include Preview-Only content »**.

### **Traiter les résultats sur Springer Link**

Cliquez sur le titre du document pour obtenir sa notice complète : titre, auteur, résumé ou extrait ... Plusieurs options sont proposées :

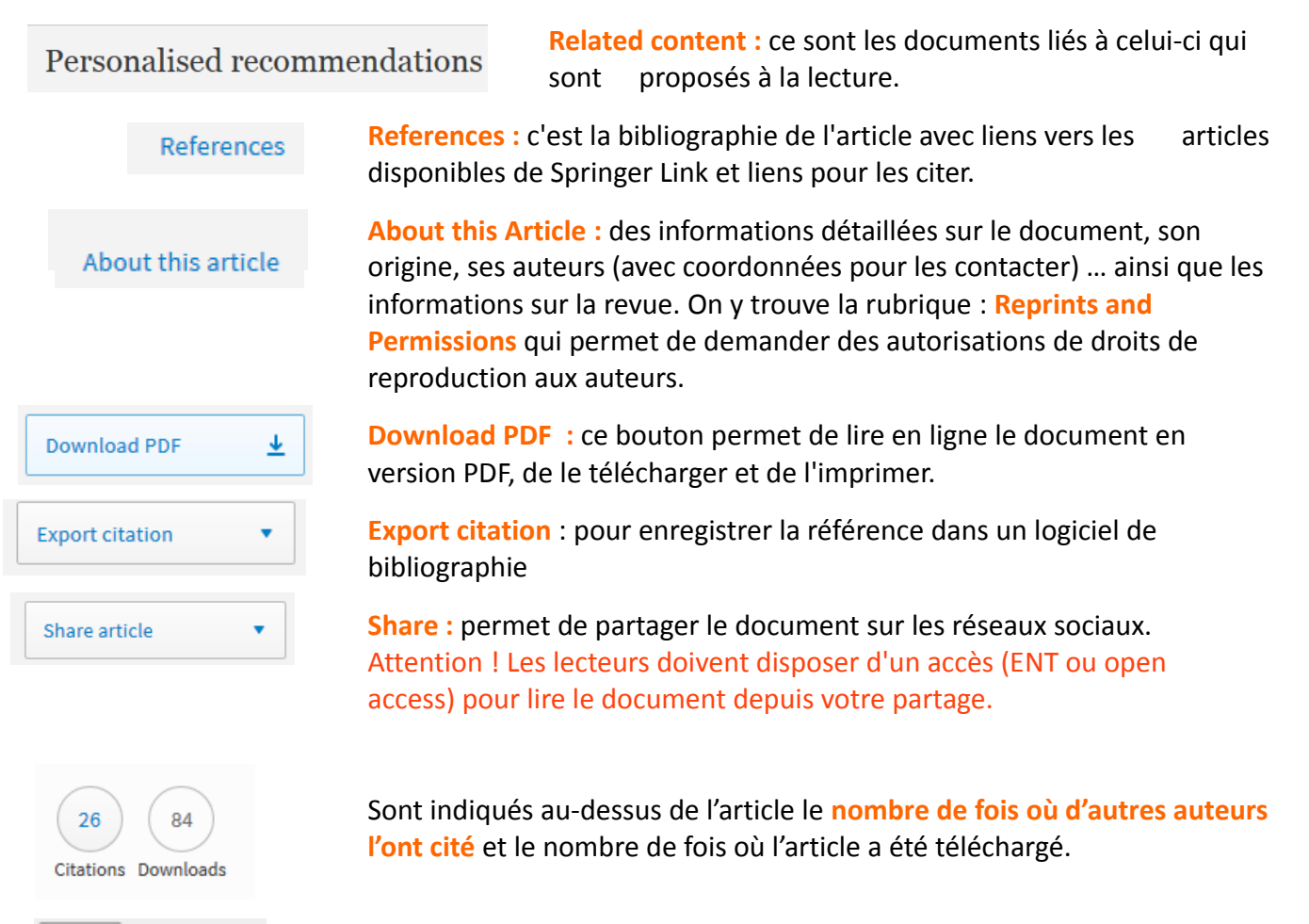

资 Advanced Search Search Help

**Search Help :** cette aide en ligne, disponible via le bouton « rouage » à côté de la barre de recherche, vous permet d'accéder à des tutoriels en ligne pour optimiser l'utilisation de la base.